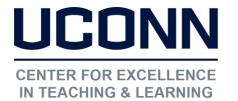

#### Educational Technologies Office | Rowe 422

edtech@uconn.edu

860.486.5052

# HuskyCT User Guide: Building Basics for HuskyCT Courses

Instructors have options to build the main left-hand navigation menu in their HuskyCT site to create "Content Areas" where files and activities such as course materials, Assignments, Tests, and many other features can be posted. Instructors may also post links to specific HuskyCT tool areas such as Announcements and the Discussion Board.

Whenever you want to work in your course and make changes, "Edit Mode" must be turned on. This button is found at the upper right of your screen when inside a course site where you are the instructor.

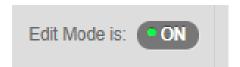

### Adding Links to the Main Course Menu

Click on the "+" icon at the upper lefthand corner of the course menu.

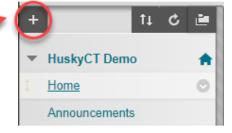

Choose the type of link you want to add.

The most commonly used types are circled.

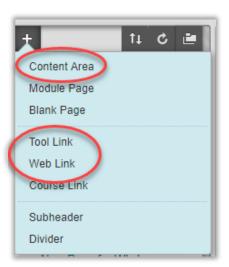

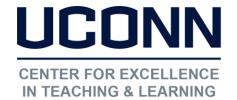

### Educational Technologies Office | Rowe 422

edtech@uconn.edu

860.486.5052

Name the link, check box to make available (visible to students), and click Submit.

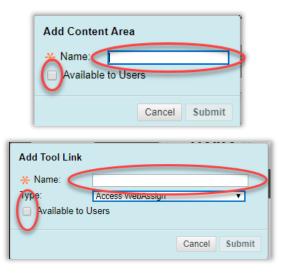

# Still need help?

For further information or assistance with HuskyCT, please contact the Educational Technology Office at <a href="mailto:educonn.edu">educonn.edu</a> or 860-486-5052.